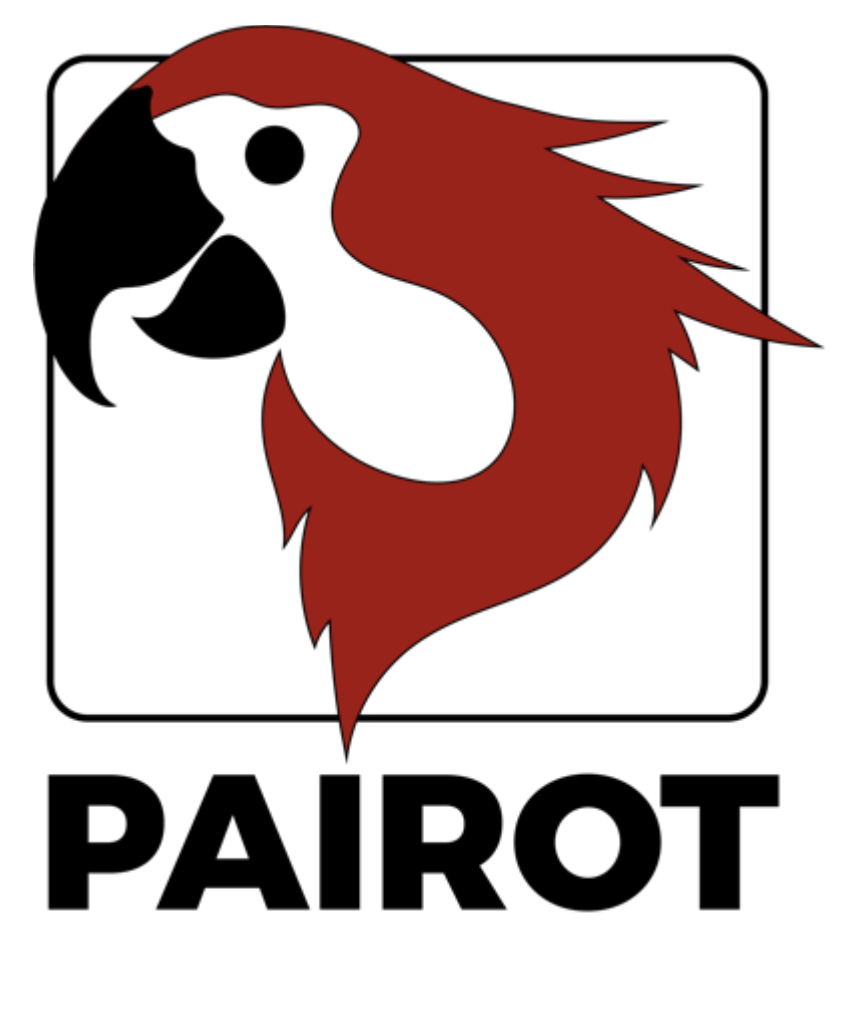

手册

版本 2.0 - 2019年12月

© 2019 xxter bv. 版权所有。

Apple、iPad、iPad Air、iPhone 和 iPod touch 是苹果公司在美 国和其他国家注册的商标。 HomeKit 是苹果公司的商标。

Alexa 和 Amazon Echo 是 Amazon.com 公司的商标。

Google Home 是谷歌公司的商标。

本手册中的截图和您计算机屏幕上实际显示可能会有所不同。 我们将定期对网站和产品进行更新。

更多详情,请访问网站: www.xxter.com/pairot

# 内容

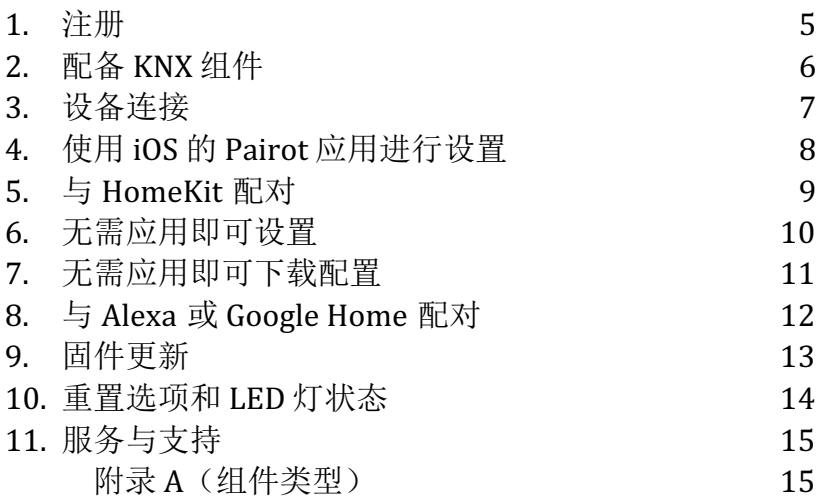

## 欢迎

借助 xxter 的 Pairot, 您可以通过 HomeKit、Alexa 和/或 Google Home 控制家中的 KNX 安装。 Pairot 不适用于商业或公共场所。

本手册向专业安装人员介绍了有关 Pairot 的配置和初始化内容, 以及终端用户该如何将 Pairot 与 HomeKit, Alexa 和 Google Home 进 行配对。

本手册希望由熟悉 KNX 家庭自动化协议的专业安装人员负 责安装 KNX。

有关如何使用 HomeKit、Alexa 和 Google Home 的更多详情可分 别参考 Apple、Amazon 和 Google 网站。

更多详情,请访问网站: www.xxter.com/pairot

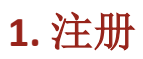

Pairot 产品需要注册后才可以使用。 注册后,专业安装人员才可 以设置 Pairot 以便终端用户完成设备与 HomeKit、Alexa 或 Google Home 的配对。

请按照注册帮助完成 Pairot 注册: http://www.xxter.com/register

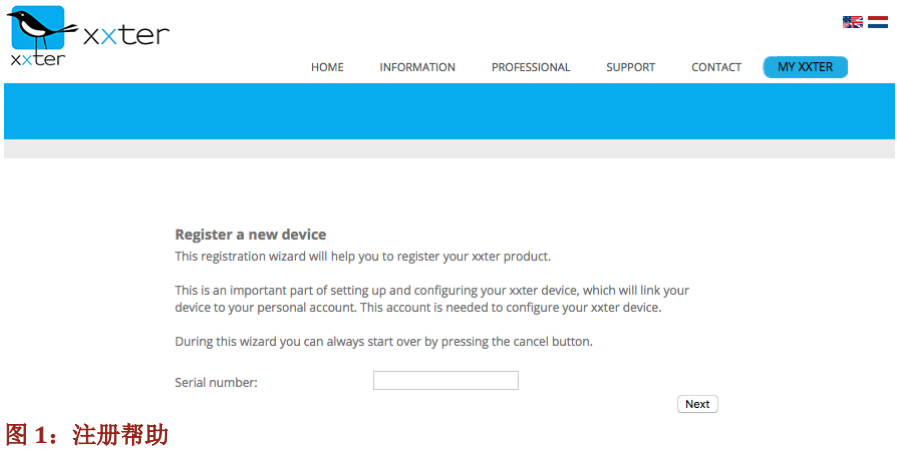

请记住您的用户名和密码,因为在后面的安装中需要用到它们。

设备序列号可以在设备或包装上找到。

终端用户可以在 iOS 的 Pairot 应用程序设置过程中完成注册。

### **2.** 配置 **KNX** 组件

本项目由多个组件组成。每个组件都有用于识别的类型、名称和 组地址。组件的类型必须匹配所使用的家庭自动化组件的特性。有关 不同组件类型的概述和说明,请参阅附录 A。

在终端用户识别组件的过程中,组件的名称非常重要,可以帮助他/ 她理解组件的用途,例如"餐桌吊灯"。可以对组件进行分组。这些 分组可用于 HomeKit 的区域和房间分配。

对于组件的技术识别,组地址有以下几种用涂:

- 发送组包含电报发往的组地址。每个组件最多只有一个 发送组地址。
- 状态组(群)包含一个或多个组地址以显示该组件的状 态。通常,发送组地址也是状态组。

对于 pairot 的配置, KNX 组地址将被转移到项目中。实现 转移最简单的方法是将 ETS 中的 KNX 配置导出为"KNXproj" 提取文件, 然后将其导入到我的 xxter 项目

http://www.xxter.com/myxxter 中。您可以在这里轻松将相关组 件从 ETS 配置传送到 Pairot 配置。

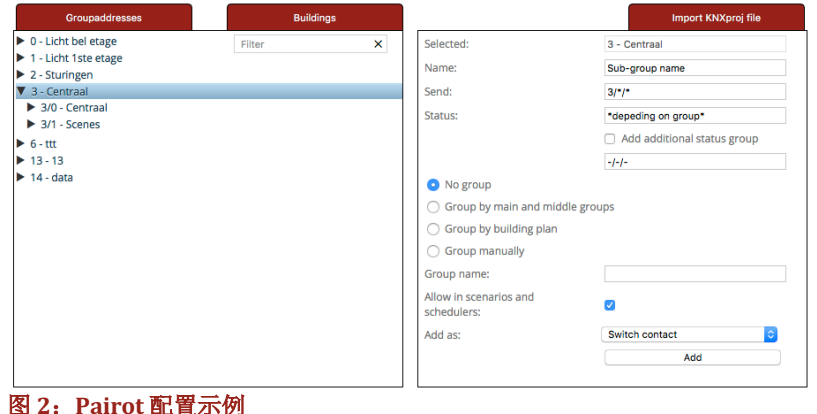

## **3.** 连接设备

Pairot 需要通过 UTP 线缆连接到(内部)网络。 Pairot 应连接 互联网,以便下载配置以及后续固件更新。

用总线线缆连接到黑色和红色的 KNX 连接器上。然后,用电源 适配器连接 5 VDC 适配器端口或其他电源连接 5-36 VDC 白黄色插 头。

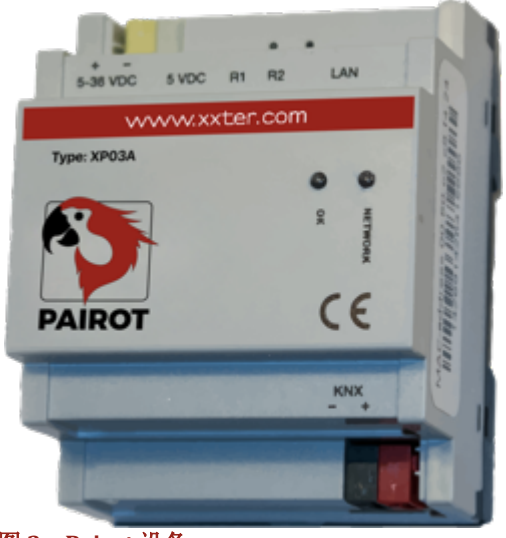

图 **3**:**Pairot** 设备

# **4.** 使用 **iOS** 的 **Pairot** 应用进行设置

Pairot 的设置可以使用 iOS 的 Pairot 应用程序完成。如果没有 iPhone 或 iPad, 也可以手动设置 Pairot, 请参阅第 6 章和第 7 章。

从苹果 App Store 下载 Pairot 应用程序并打开。该应用 程序会自动检测已连接的 Pairot 设备, 并显示在图标 上。这一操作要求移动设备和 Pairot 设备都连接到同一 (本地)网络。

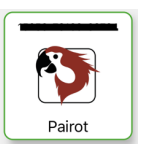

点击您的 Pairot 图标。如有必要,我们会指导您完成终端用户注册。 如果您已经完成注册,请使用相应的登录信息来设置设备。在最后一 步设置中,支持功能会加载到设备上并显示。

注意: 每次对项目进行更改(请参阅第2章)时, 支持功能都需要在 Pairot 应用程序中加载后才可使用。

您可以在" 设置"下配置可选项目, 例如在" 网络设置"中更改 IP 信 息和协议以激活对 Amazon Alexa 和 Google Assistant 的支持(默认关 闭)。在菜单选项"其他"中,您可以恢复 Pairot 为出厂默认状态、 登出设备或更改终端用户密码。

请参阅第 5 章设置 HomeKit。

# **5.** 正在与 **HomeKit** 匹配

使用 Pairot 应用程序是连接 Pairot 和 Apple HomeKit 的最简单方法。 这样您就可以根据项目(请参见第2章)一次性加载所有组件, 包括 房间分配。在平板电脑或智能手机上打开 Pairot 应用程序, 选择 HomeKit 设置, 然后将 Pairot 添加到家庭。在这里, 您可以从 HomeKit 中选择一个现有家庭或添加一个新的家庭。

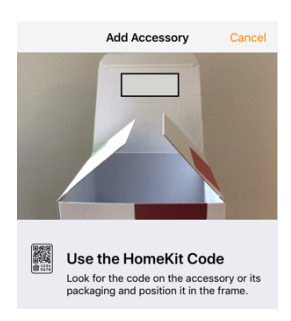

选择完成后,您会在扫描仪上看到设备的唯一 HomeKit 代码。您可以在设备或包装内的贴纸 上找到此代码。

如果您无法扫描代码,也可以手动输入代码。

图 **4**:苹果 **HomeKit**

配对成功后,所有组件都将根据项目分组的房间分配添加到家庭中 (请参见第 2 章)。

如果稍后在 Pairot 应用程序中通过"加载配置"将新组件添加到 Pairot, Home 应用程序将自动检测到此情况并将其添加到家庭。通 过在 HomeKit 设置菜单中选择"转移预设房间布局", 您可以从项目 组中(重新)要求所有组件或新添加组件的房间分配。

也可以直接在 HomeKit 应用中将 Pairot 添加为附件, 但需要您手动将 每个组件分配给房间。

要自动并在离家出走的地方控制此启用 HomeKit 的附件,需要将具有 tvOS 10.x 或更高版本的 Apple TV 或具有 iOS 10.x 或更高版本的 iPad 设置为家庭集线器。

# **6.** 无需应用即可设置

如果您没有 iOS 设备和 Pairot 应用程序, 您还可以直接使用 Pairot 设 备进行设置。使用接收到的 IP 地址,通过浏览器将设备连接到本地网 络。当设备启动成功且能够连接到互联网时,您可以通过设备页面我 的 *xxter* 上的本地设置链接处找到 IP 地址。

通常,xxter 会通过 DHCP 自动接收 IP 地址。在 xxter 设备完全启 动后, 您可以查看 DHCP 服务器或路由器上发出的 IP 地址。

如果 Pairot 无法连接 DHCP 服务器, 会被认定为'零配置'网 络。 在这样的网络条件下,您可以在浏览器中通过 http://pairot.local 访问 Pairot。

请按照 Pairot 配置帮助继续完成安装:

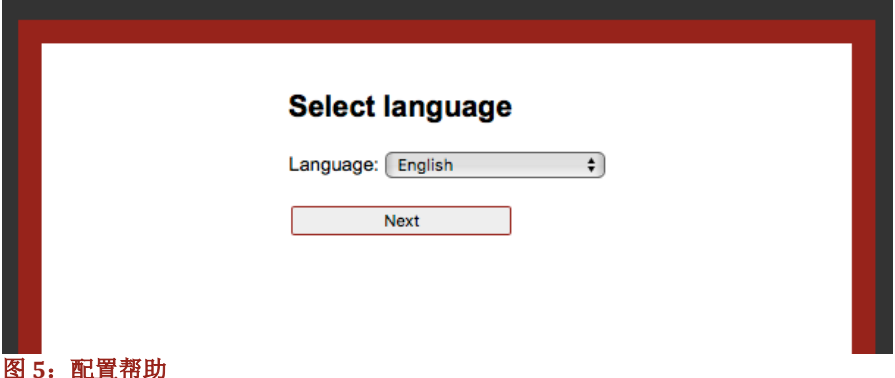

完成基本设置后,还需详细配置 KNX。 在 Pairot 设备上,打开 设置 *-* 协议页面。

如果将 Pairot 设备直接连接到 KNX 总线, 可将连接方法设置为 '直连'后应启用 KNX 协议。需要通过其他组件才能验证 KNX 物理 地址是否在 KNX 总线上使用。我们建议您将此地址作为虚拟组件保留 在 ETS 中,以避免将来其他 KNX 设备使用该地址。

如果 Pairot 设备通过 IP 连接到另一个 KNX 网关, 则有两个选 项。如果您使用的是 KNXnet 隧道协议, 请输入 KNX/IP 模块的 IP 地址。如果您使用的是 KNXnet 路由协议, 请将此功能设置为"打 开"并验证标准组播 IP 地址。

打开*状态*页时,您可以验证 KNX 是否正确连接。

在设置*-*协议页面上, 您还可以选择是否能够通过 Amazon、Alexa 和/或 Google Home 来控制 Pairot。

#### **7.** 无需应用即可下载配置

现在安装和配置已经完成,可以加载到 Pairot 设备上。通过浏览 器使用设备上的 IP 地址来访问设备并登录。按下菜单左上角的*配置*按 钮即可。

配置成功加载后即完成技术安装操作。现在 Pairot 可以与 HomeKit、Alexa 或 Google Home 进行配对。

请注意: 当项目内发生变更时(请参阅第 2 章), 这些更改都需 要在 Pairot 设备上下载后才可使用。

## **8.**与 **Alexa** 或 **Google Home** 配对

如果要使用 Amazon Alexa 或 Google Home, 请确保在 Pairot 应用程 序的设置 - 协议菜单或 Pairot 设备上启用此功能(请参阅第4 章或第 6 章)。

为了让 Pairot 与 Amazon Alexa 或 Google Home 完成配对,请在 平板电脑或智能手机上打开相应的应用程序。在 Alexa 中, Pairot 可 以作为智能家居功能添加; 在 Google Home 中, Pairot 可作为服务添 加。

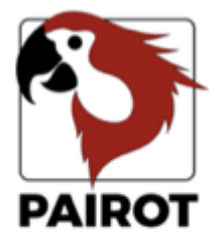

选择 Pairot 后,系统会要求您 登录。您可以使用在注册时创建的 终端用户名和密码(请参阅第 1 章)。

如果登录成功,系统会询问想 要配对哪个 Pairot。

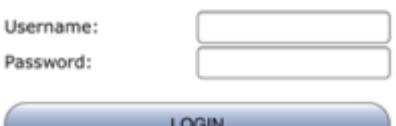

Login to link your pairot account

配对成功后,您可以控制 Pairot 设备以完成配置的所有组 件。

#### 图 **6**:连接账户

在 Alexa 应用程序的 智能家居、设备中, 您可以找到所有可用的 组件。如果以后 Pairot 添加了新组件, 您可以使用 Alexa 应用程序中 的查找选项以使其可用于 Alexa。

在 Google Home 应用程序中, 您可以在控制中心处找到所有已配 对的组件。 新增的组件将自动添加到 Google Home。

## **9.** 固件更新

我们有时会发布新的 xxter 固件版本。这些版本中将添加新功 能,但同时也会包含漏洞修复和功能改进。最新的固件版本都会列在 xxter 网页上。

Pairot 应用程序会自动检测是否存在可用的新 固件。如果存在,设备上的图标会出现红色箭头。 选择设备,然后点击底部选项更新可用以更新最新 的固件版本并重启设备。

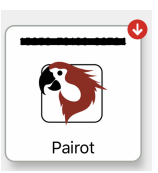

您也可以在 Pairot 上手动验证是否存在新固件。使用 xxter 设备 的 IP 地址,通过浏览器访问本地网络上的设备。您可以在我的 *xxter* 的 设备页面上找到此 IP 地址。登录并打开*设置-系统*页面,然后在*固* 件 部分按检查按钮检查固件更新。如果有新版本可用,系统将提示您 更新固件。

选择更新固件,设备将下载并安装新固件。这可能需要一些时 间。在固件成功更新后,需要重新启动该设备。可以点击*重新启动*完 成此操作。

#### 重要提示:在更新固件时切勿关闭 **Pairot** 设备!

更新固件后,我们建议您在应用程序的"支持功能"选项中或菜 单左上角的固件上点击"加载配置"按钮来重新加载配置。

### **10.** 重置选项和 **LED** 灯状态

如有任何问题, 您可以通过以下几种方法重置 Pairot 设备, 同样 可参阅图 7:

启动时按住 R1 恢复到出厂设置 短按 R1 <br>长按 (3秒以上) R1 恢复到出厂设置 长按 (3秒以上) R1<br>短按 R2

重置应用(软重启)

当 Pairot 设备连接到电源时,可以通过 LED 指示灯看到系统状 态:

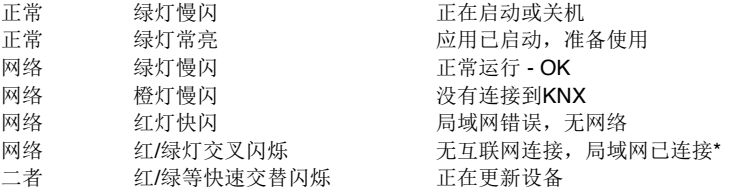

\*) 只有在启动期间按下设备状态页的"检查网络连接"按钮时,才会检查网络连接。

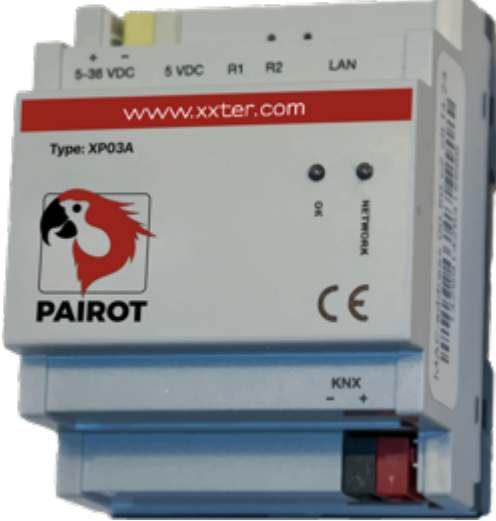

图 **7**:**Pairot** 设备

### **11.** 服务和支持

如有任何问题或疑问,请务必先联系您的 KNX 专业安装人员。

您可以在这里找到常见问题的解答: http://www.xxter.com/faq

您可以通过我们的论坛和其他用户交流信息: http://www.xxter.com/forum

其他支持,请杳看: http://www.xxter.com/support

如果您的问题无法在此得到解决,您可以通过邮箱 support@xxter.com 与我们联系。请在邮件中说明相关设备的序列 号。

#### 附录 **A**(组件类型)

在本附录中,我们为支持组件的项目配置提供了一个简短的说 明。

开关触点指继电器或开关器,只能打开或关闭。

调光器指调光器设备,可设置范围为 0 到 100%, 但也可以作为 开关触点来打开或关闭。

卷帘是指卷帘、雨棚、百叶窗或窗帘。可用选项:

- 位置或上/下控制
- 开始/停止运动
- 水平或垂直倾斜(可选)

温度(仅适用于 **HomeKit** 和 **Alexa**)是当前温度的传感器值, 只有状态地址。

光照强度 (仅适用于 **HomeKit**)是当前光照强度的传感器值, 只有状态地址。

湿度(仅适用于 **HomeKit**)是当前湿度的传感器值,只有状态 地址。

居住传感器(仅适用于 **HomeKit**)用于检测是否有人存在,可 在 HomeKit 中用于控制其他组件。

运动传感器(仅适用于 **HomeKit**)检测动作,可在 HomeKit 中 用于控制其他组件。

恒温器有不同的显示和设置选项:

- 当前温度(仅状态地址)
- 设定点温度(首选温度)
- 移位(可选,温度移位为 0.5 度)
- 已激活供暖(加热状态,可选)
- 已激活制冷(制冷状态,可选)
- 供暖开/关(激活供暖模式,可选)
- 制冷开/关(激活制冷模式,可选)
- 恒温器开/关(启用/禁用恒温器)
- HVAC 控制模式(空调可选)
- 湿度(湿度状态,如适用)
- \* 注意:升高或降低设定温度将以当前的实际温度作为参考,而不是设定点温 度。

按钮指自动化家庭中可控的手动开关,可在 HomeKit 中用于控 制其他组件。

按钮是指自动化家庭中的手动开关,可以对其进行控制,也可以 在 HomeKit 中使用它来控制其他组件。

**RGB** 灯是指用于控制彩色照明的 RGB 执行器,可以选择使用开/ 关和/或白光控制。

无状态按钮是指自动化家庭中的无状态开关,可以对其进行控 制, 也可以在 HomeKit 中使用它来控制其他组件。

接触传感器(仅限 HomeKit)是自动化家庭中的接触传感器,用 于检测门或窗户的开启状态。

烟雾传感器(仅限 HomeKit)是自动化家庭中的烟雾探测器。

泄露传感器(仅限 HomeKit)是自动化家庭中的泄露探测器。

一氧化碳传感器(仅限 HomeKit)是自动化家庭中的一氧化碳检 测器,当达到预定义值时会发出警报,并可以选择提供实际测量值和 峰值测量值。

二氧化碳传感器(仅限 HomeKit)是自动化家庭中的二氧化碳检 测器,当达到预定义值时会发出警报,并可以选择提供实际测量值和 峰值测量值。

场景按钮是指虚拟开关,可用于控制现有的 KNX 场景。

阀(仅限 HomeKit 和 Google)是指阀门驱动器,可以通过它打 开或关闭水龙头,也可以选择配合计时器使用。有多种类型可适用于 不同的显示目的,例如用于灌溉类型。

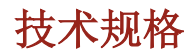

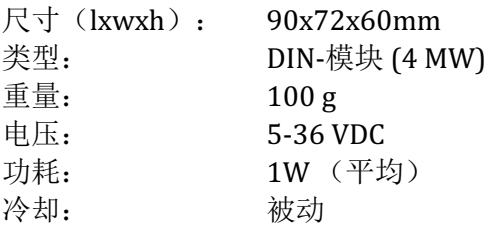

配件:

- UTP 线缆  $(1 \text{ m})$
- 安装手册

iPhone、iPad 或 iPod touch 之间的通信 和启动 HomeKit 的 Pairot 由 HomeKit 科技担保。

使用带有苹果 HomeKit 商标的产品表明其被设计为可分别连接 iPod touch、 iPhone 或 iPad 的电子配件,且已经过开发人员认证以达到 Apple 性能标准。 Apple 不对此设备的运作或其是否符合安全和法规标准负责。